## **JAK PODAT ŽÁDOST O DOTACI V ROCE 2024:**

- Na adrese **http://dotace.kr-stredocesky.cz** je k dispozici internetová aplikace pro podávání žádostí o dotace z rozpočtu Středočeského kraje.
- Při spuštění této aplikace se žadateli automaticky zobrazí titulní stránka aplikace s nabídkou, kde má žadatel o dotaci 2 možnosti:
	- **ZAREGISTROVANÝ ŽADATEL** se přihlásí kliknutím na **PŘIHLÁŠENÍ** a pomocí přihlašovacích údajů se přihlásí ke svému účtu (Pokud žadatel zapomněl heslo, je možné si ho vyžádat kliknutím na **ZAPOMNĚLI JSTE HESLO?**).
	- **NEZAREGISTROVANÝ ŽADATEL** se nejprve zaregistruje do systému Středočeského kraje kliknutím na **REGISTRACE**.
- **ŽADATEL SE ZAREGISTRUJE POUZE JEDNOU PRO VŠECHNY FONDY STŘEDOČESKÉHO KRAJE.** Při opětovné registraci bude žadatel aplikací upozorněn, že je již zaregistrován.

## **Název žadatele a adresa sídla žadatele musí být shodný s dokladem o legální existenci**

- Registrace je **povinná pro všechny žadatele** o dotace (neregistrovaný uživatel nemá přístup do nabídky pro podávání a správu žádostí).
- Při registraci je nutné vyplnit základní informace o žadateli a zvolit **UŽIVATELSKÉ JMÉNO A HESLO** pro přístup do internetové aplikace pro podávání žádostí o dotace.
- Po úspěšné registraci bude vytvořen **PROFIL** žadatele. Údaje z profilu budou systémem automaticky použity při vyplňování jednotlivých žádostí o dotace z jednotlivých fondů Středočeského kraje.
- **Žadatel si při registraci zvolí e-mail, na který mu bude potvrzena registrace a zaslány žadatelem vyplněné přihlašovací údaje. Pečlivě prosím ZKONTROLUJTE Vámi zadanou kontaktní e-mailovou adresu před ukončením registrace. Prostřednictvím této e-mailové adresy budou žadateli zasílány veškeré aktuální informace týkající se administrace žádosti, případně přidělené dotace.**
- Po úspěšné registraci je možné se přihlásit do aplikace pomocí zadaných přihlašovacích údajů. Pro přihlášení klikněte na **PŘIHLÁSIT.**
- **Před zahájením podávání žádostí musí žadatel vyplnit údaje v PROFILU. Veškeré údaje označené hvězdičkou v této sekci jsou pro vyplnění povinné. Bez jejich vyplnění nebude možné finalizovat žádnou žádost o poskytnutí dotace a odeslat ji k posouzení na Krajský úřad Středočeského kraje.**

V **PROFILU** je v případě potřeby žadatele možné změnit heslo pro vstup do aplikace. Údaje v této sekci, tj. registrační údaje, může žadatel měnit v průběhu termínu pro podávání žádostí o dotace.

## **ZKONTROLUJTE PROSÍM PEČLIVĚ ÚDAJE UVEDENÉ VE VAŠEM PROFILU. POKUD DOŠLO K JAKÝMKOLI ZMĚNÁM, AKTUALIZUJTE ÚDAJE JEŠTĚ PŘED ZALOŽENÍM ŽÁDOSTI! Pozdější úpravy se do již založených žádostí nepropíší!**

- V sekci **FONDY STŘEDOČESKÉHO KRAJE** je umístěn přehled všech Fondů Středočeského kraje, ze kterých může daný žadatel podat žádost o dotaci v roce 2024.
- Žadatel založí novou žádost kliknutím na **ŽÁDOSTI**, dále žadatel klikne na **ZALOŽIT NOVOU ŽÁDOST** v rámci příslušného fondu.
- Do formuláře žádosti žadatel postupně vyplňuje požadované údaje. **Věnujte prosím zvýšenou pozornost vyplňovaným údajům. V případě zjištění, že jsou uvedeny nepravdivé údaje může být žádost vyřazena z hodnocení.**
- Kolonku "**ORP"** (tj. obec s rozšířenou působností) žadatel nevyplňuje, bude automaticky vygenerována systémem, pokud je žadatelem obec.
- Pro uložení žádosti žadatel klikne na **ULOŽIT**.

**Akci/Projekt nazve žadatel co nejvýstižněji, aby již z názvu bylo patrné, o jakou akci/projekt se jedná.** 

Po uložení žádosti je vygenerováno **EVIDENČNÍ ČÍSLO ŽÁDOSTI.** Evidenční čísla obsahují kód fondu, kód tematického zadání, pořadové číslo a příslušný rok (např. SVČ/VSAN/012345/2024).

- V pravém menu obrazovky je v sekci **POSLEDNÍ ŽÁDOSTI** uveden přehled žádostí přihlášeného žadatele včetně jejich **STAVU**. Kliknutím na **EVIDENČNÍ ČÍSLO**  PŘÍSLUŠNÉ ŽÁDOSTI je možné žádost dále upravovat.
- Po vyplnění všech povinných polí (označeno hvězdičkou) a vložení povinných příloh musí být samotná žádost – dokument vygenerovaný z aplikace ve formátu pdf, zaslán na Krajský úřad Středočeského kraje
- Při vkládání povinných příloh je nutné jejich vložení provést prostřednictvím tlačítka **VYBRAT SOUBOR** , **VLOŽIT PŘÍLOHU** a následně **ULOŽIT**
- Poté klikne žadatel na **ZOBRAZIT**, zkontroluje si zadané údaje v žádosti a následně klikne na **PODAT ŽÁDOST** a vybere jeden z uvedených možností podání žádosti. Tímto je žádost elektronicky podána v aplikaci e-Dotace. Následně žadatel vygenerovanou žádost odešle na Krajský úřad Středočeského kraje (datovou schránkou, vložením s elektronickým podpisem do aplikace nebo zašle v listinné podobě (pouze fyzická osoba). **V TUTO CHVÍLI JIŽ NENÍ MOŽNÉ ŽÁDOST UPRAVOVAT, JE MOŽNÉ JI POUZE PROHLÍŽET A VYTISKNOUT.**
- **Při přípravě žádostí o dotace je možné rozpracovat více žádostí dle tohoto Programu. Podat však lze pouze jednu žádost. Nepodané žádosti odstraňte kliknutím na ODSTRANIT.**
- Žádosti se v písemné podobě zasílají na Krajský úřad Středočeského kraje, Zborovská 11, Praha 5, PSČ 150 21.
- Osobně se žádosti v papírové podobě podávají **VÝHRADNĚ na PODATELNĚ** Krajského úřadu Středočeského kraje, Zborovská 11, Praha 5.

Provozní hodiny podatelny:

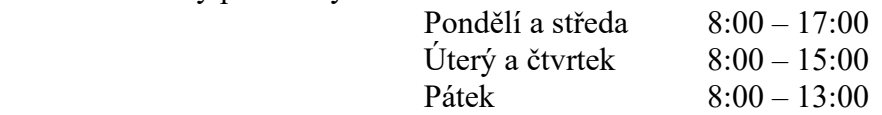

Bližší informace k podávání žádostí o dotace z Programu 2024 pro poskytování dotací z rozpočtu Středočeského kraje na podporu sportovních aktivit dětí a mládeže ze Středočeského Fondu sportu a volného času poskytne pracovník Odboru školství – oddělení mládeže a sportu Krajského úřadu Středočeského kraje, jehož jméno, příjmení, telefon a e-mail jsou uvedeny na internetových stránkách https://stredoceskykraj.cz/web/skolstvi/fsvC-2024, na kterých mohou být uvedeny pro usnadnění podávání žádostí další doplňující informace.